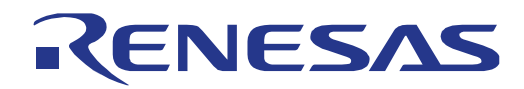

# [32](#page-0-0)

# <span id="page-0-0"></span>RX231 Group

Hear-it! Solution Kit User's Manual For  $e^2$  studio

RENESAS MCU RX200 Series

All information contained in these materials, including products and product specifications, represents information on the product at the time of publication and is subject to change by Renesas Electronics Corporation without notice. Please review the latest information published by Renesas Electronics Corporation through various means, including the Renesas Electronics Corporation website (http://www.renesas.com).

**Renesas Electronics** www.renesas.com

Rev. 1.10 Apr 2017

#### **Notice**

- 1. Descriptions of circuits, software and other related information in this document are provided only to illustrate the operation of semiconductor products and application examples. You are fully responsible for the incorporation of these circuits, software, and information in the design of your equipment. Renesas Electronics assumes no responsibility for any losses incurred by you or third parties arising from the use of these circuits, software, or information.
- 2. Renesas Electronics has used reasonable care in preparing the information included in this document, but Renesas Electronics does not warrant that such information is error free. Renesas Electronics assumes no liability whatsoever for any damages incurred by you resulting from errors in or omissions from the information included herein.
- 3. Renesas Electronics does not assume any liability for infringement of patents, copyrights, or other intellectual property rights of third parties by or arising from the use of Renesas Electronics products or technical information described in this document. No license, express, implied or otherwise, is granted hereby under any patents, copyrights or other intellectual property rights of Renesas Electronics or others.
- 4. You should not alter, modify, copy, or otherwise misappropriate any Renesas Electronics product, whether in whole or in part. Renesas Electronics assumes no responsibility for any losses incurred by you or third parties arising from such alteration, modification, copy or otherwise misappropriation of Renesas Electronics product.
- 5. Renesas Electronics products are classified according to the following two quality grades: "Standard" and "High Quality". The recommended applications for each Renesas Electronics product depends on the product's quality grade, as indicated below.

"Standard": Computers; office equipment; communications equipment; test and measurement equipment; audio and visual equipment; home electronic appliances; machine tools; personal electronic equipment; and industrial robots etc.

"High Quality": Transportation equipment (automobiles, trains, ships, etc.); traffic control systems; anti-disaster systems; anticrime systems; and safety equipment etc.

Renesas Electronics products are neither intended nor authorized for use in products or systems that may pose a direct threat to human life or bodily injury (artificial life support devices or systems, surgical implantations etc.), or may cause serious property damages (nuclear reactor control systems, military equipment etc.). You must check the quality grade of each Renesas Electronics product before using it in a particular application. You may not use any Renesas Electronics product for any application for which it is not intended. Renesas Electronics shall not be in any way liable for any damages or losses incurred by you or third parties arising from the use of any Renesas Electronics product for which the product is not intended by Renesas Electronics.

- You should use the Renesas Electronics products described in this document within the range specified by Renesas Electronics, especially with respect to the maximum rating, operating supply voltage range, movement power voltage range, heat radiation characteristics, installation and other product characteristics. Renesas Electronics shall have no liability for malfunctions or damages arising out of the use of Renesas Electronics products beyond such specified ranges.
- 7. Although Renesas Electronics endeavors to improve the quality and reliability of its products, semiconductor products have specific characteristics such as the occurrence of failure at a certain rate and malfunctions under certain use conditions. Further, Renesas Electronics products are not subject to radiation resistance design. Please be sure to implement safety measures to guard them against the possibility of physical injury, and injury or damage caused by fire in the event of the failure of a Renesas Electronics product, such as safety design for hardware and software including but not limited to redundancy, fire control and malfunction prevention, appropriate treatment for aging degradation or any other appropriate measures. Because the evaluation of microcomputer software alone is very difficult, please evaluate the safety of the final products or systems manufactured by you.
- 8. Please contact a Renesas Electronics sales office for details as to environmental matters such as the environmental compatibility of each Renesas Electronics product. Please use Renesas Electronics products in compliance with all applicable laws and regulations that regulate the inclusion or use of controlled substances, including without limitation, the EU RoHS Directive. Renesas Electronics assumes no liability for damages or losses occurring as a result of your noncompliance with applicable laws and regulations.
- 9. Renesas Electronics products and technology may not be used for or incorporated into any products or systems whose manufacture, use, or sale is prohibited under any applicable domestic or foreign laws or regulations. You should not use Renesas Electronics products or technology described in this document for any purpose relating to military applications or use by the military, including but not limited to the development of weapons of mass destruction. When exporting the Renesas Electronics products or technology described in this document, you should comply with the applicable export control laws and regulations and follow the procedures required by such laws and regulations.
- 10. It is the responsibility of the buyer or distributor of Renesas Electronics products, who distributes, disposes of, or otherwise places the product with a third party, to notify such third party in advance of the contents and conditions set forth in this document, Renesas Electronics assumes no responsibility for any losses incurred by you or third parties as a result of unauthorized use of Renesas Electronics products.
- 11. This document may not be reproduced or duplicated in any form, in whole or in part, without prior written consent of Renesas Electronics.
- 12. Please contact a Renesas Electronics sales office if you have any questions regarding the information contained in this document or Renesas Electronics products, or if you have any other inquiries.
- (Note 1) "Renesas Electronics" as used in this document means Renesas Electronics Corporation and also includes its majority owned subsidiaries.

(Note 2) "Renesas Electronics product(s)" means any product developed or manufactured by or for Renesas Electronics

## **Disclaimer**

By using this Solution Kit, the user accepts the following terms:

The Solution Kit is not guaranteed to be error free, and the entire risk as to the results and performance of the Solution Kit is assumed by the User. The Solution Kit is provided by Renesas on an "as is" basis without warranty of any kind whether express or implied, including but not limited to the implied warranties of satisfactory quality, fitness for a particular purpose, title and non-infringement of intellectual property rights with regard to the Solution Kit. Renesas expressly disclaims all such warranties. Renesas or its affiliates shall in no event be liable for any loss of profit, loss of data, loss of contract, loss of business, damage to reputation or goodwill, any economic loss, any reprogramming or recall costs (whether the foregoing losses are direct or indirect) nor shall Renesas or its affiliates be liable for any other direct or indirect special, incidental or consequential damages arising out of or in relation to the use of this Solution Kit, even if Renesas or its affiliates have been advised of the possibility of such damages.

## **Precautions**

The following precautions should be observed when operating any Solution Kit product:

This Solution Kit is only intended for use in a laboratory environment under ambient temperature and humidity conditions. A safe separation distance should be used between this and any sensitive equipment. Its use outside the laboratory, classroom, study area or similar such area invalidates conformity with the protection requirements of the Electromagnetic Compatibility Directive and could lead to prosecution.

The product generates, uses, and can radiate radio frequency energy and may cause harmful interference to radio communications. However, there is no guarantee that interference will not occur in a particular installation. If this equipment causes harmful interference to radio or television reception, which can be determined by turning the equipment off or on, you are encouraged to try to correct the interference by one or more of the following measures;

- ensure attached cables do not lie across the equipment
- reorient the receiving antenna
- increase the distance between the equipment and the receiver
- connect the equipment into an outlet on a circuit different from that which the receiver is connected
- power down the equipment when not in use
- consult the dealer or an experienced radio/TV technician for help NOTE: It is recommended that wherever possible shielded interface cables are used.

The product is potentially susceptible to certain EMC phenomena. To mitigate against them it is recommended that the following measures be undertaken;

- The user is advised that mobile phones should not be used within 10m of the product when in use.
- The user is advised to take ESD precautions when handling the equipment.

The Solution Kit does not represent an ideal reference design for an end product and does not fulfil the regulatory standards for an end product.

# How to Use This Manual

## 1. Purpose and Target Readers

This manual is designed to provide the user with an understanding of the demonstration application, how to use  $e^2$  studio IDE to develop and debug software for the Hear-it! Solution Kit. It is intended for users designing code on the Hear-it! Solution Kit, using the many different incorporated peripheral devices.

The manual comprises of step-by-step instructions to load and debug a project in e<sup>2</sup> studio, but does not intend to be a complete guide to software development on the Hear-it! Solution Kit. Further details of the RX231 microcontroller may be found in the RX231 Group Hardware Manual and within the provided demonstration code.

Particular attention should be paid to the precautionary notes when using the manual. These notes occur within the body of the text, at the end of each section, and in the Usage Notes section.

The revision history summarizes the locations of revisions and additions. It does not list all revisions. Refer to the text of the manual for details.

The following documents apply to the Hear-it! Solution Kit. Make sure to refer to the latest versions of these documents. The newest versions of the documents listed may be obtained from the Renesas Electronics Web site.

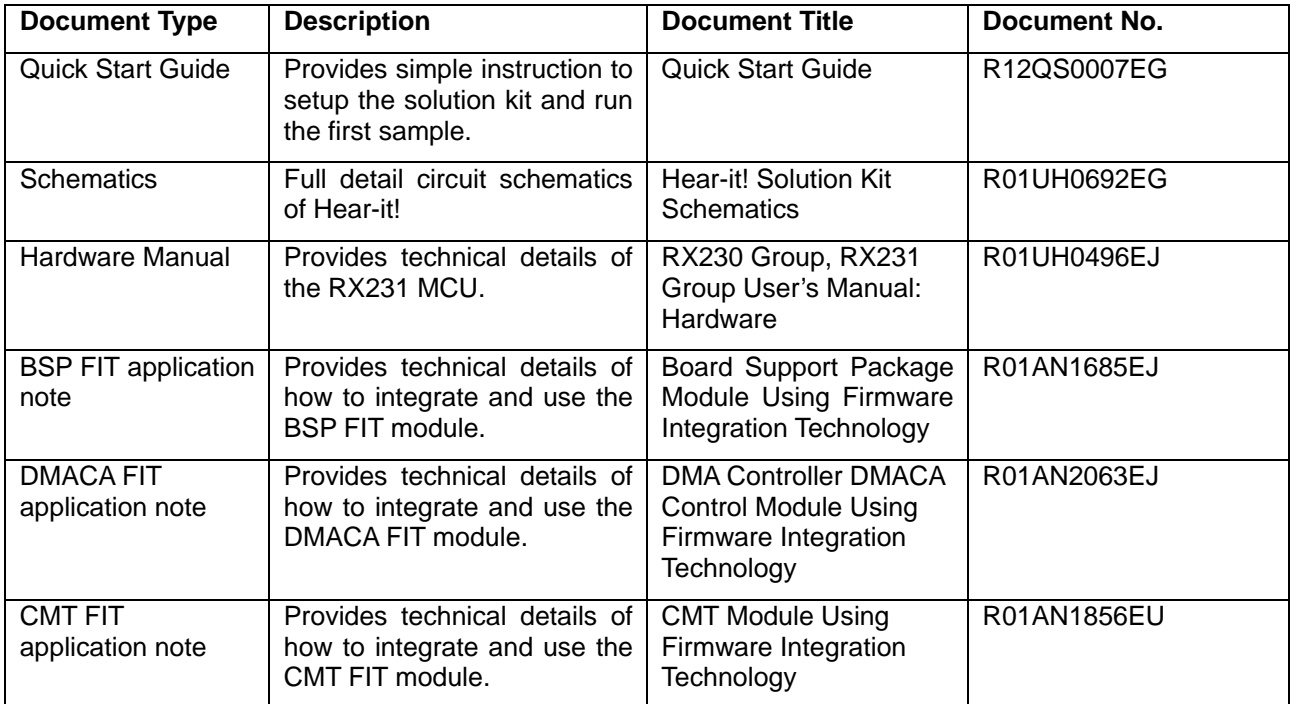

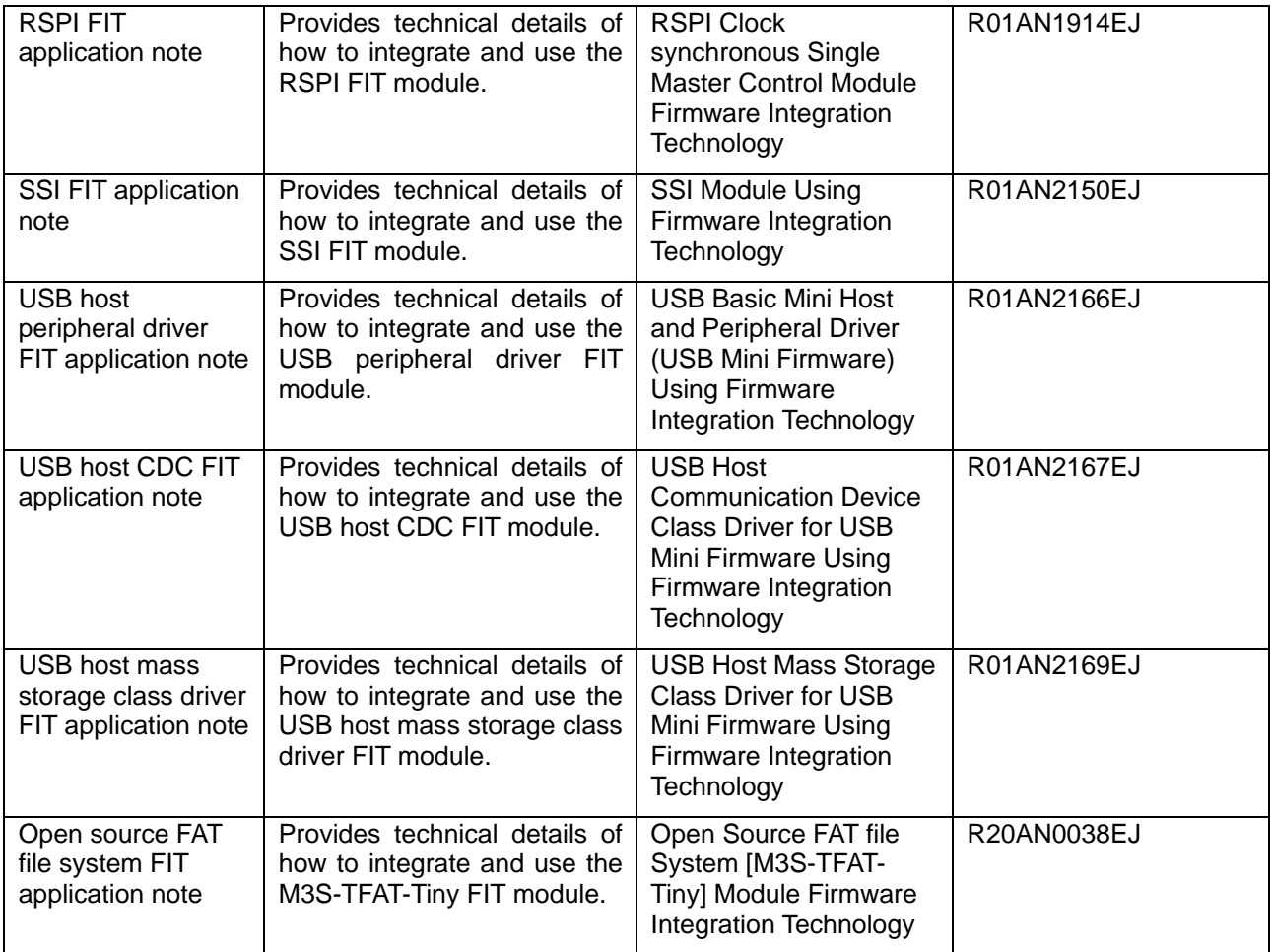

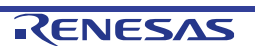

## 2. List of Abbreviations and Acronyms

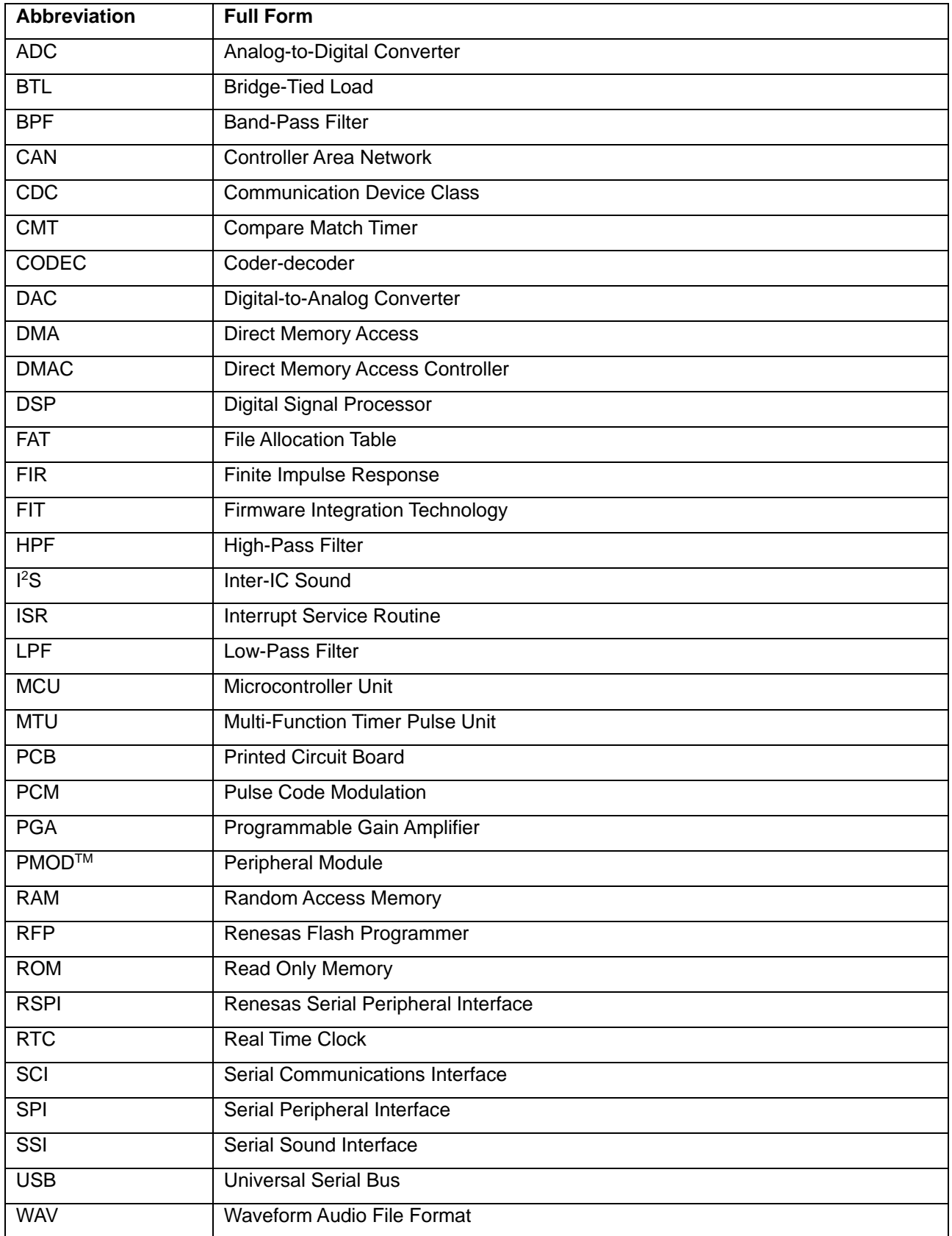

All trademarks and registered trademarks are the property of their respective owners.

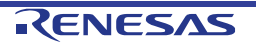

# **Table of Contents**

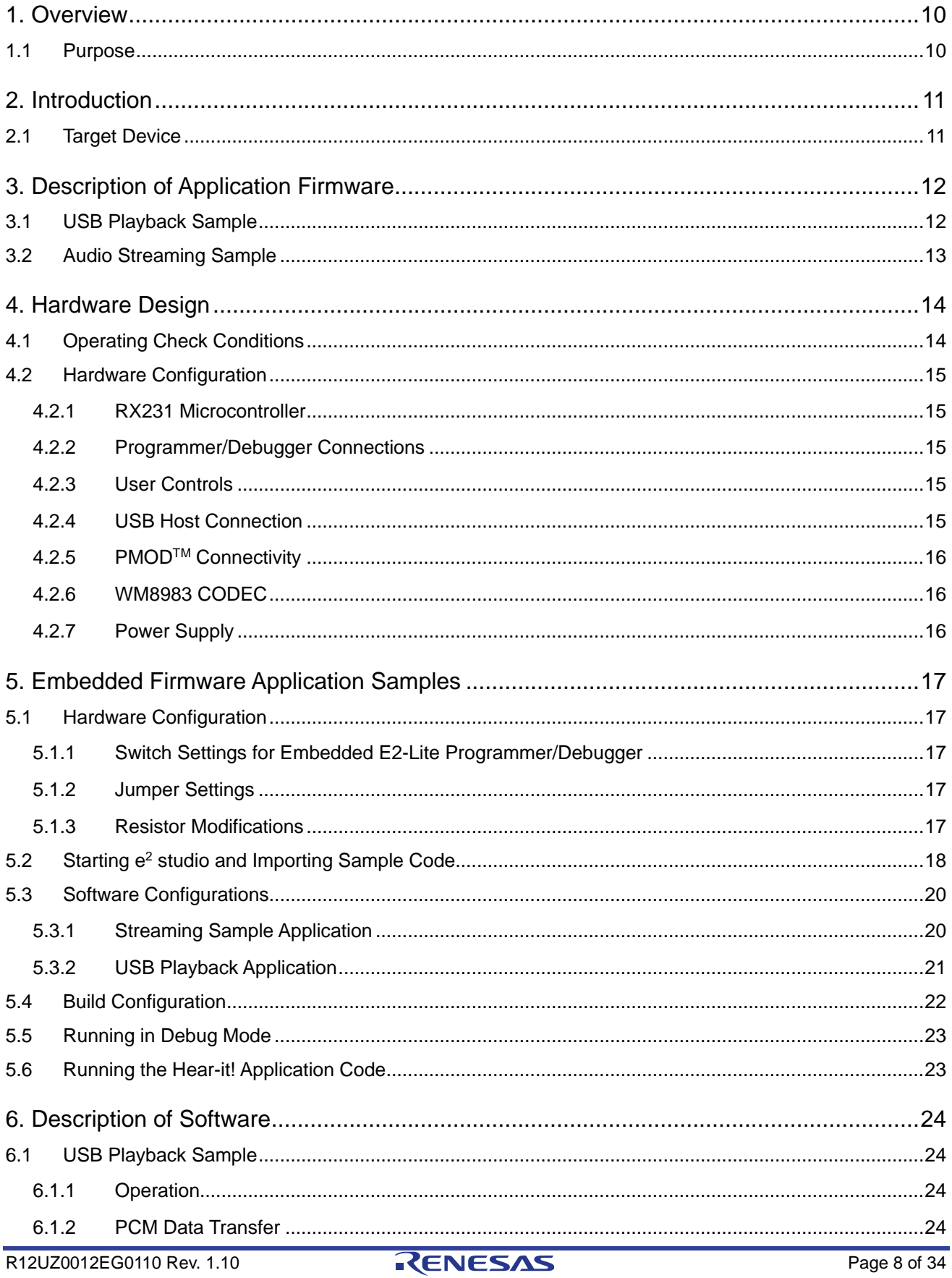

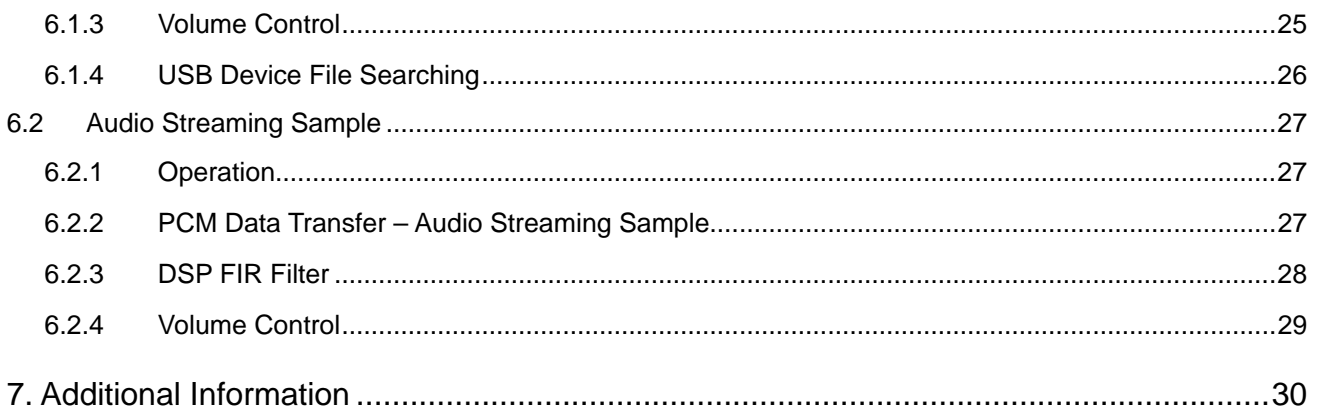

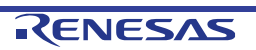

## <span id="page-9-0"></span>**1. Overview**

## <span id="page-9-1"></span>**1.1 Purpose**

This Solution Kit is an evaluation tool for Renesas microcontrollers.

This manual describes the Hear-it! Solution Kit hardware and demonstration application

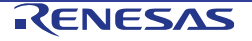

# <span id="page-10-0"></span>**2. Introduction**

The Hear-it! Solution Kit is designed to demonstrate the capability of the Renesas RX231 microcontroller in low cost audio processing applications. Digital filtering can be applied to an audio input source (3.5mm line-in or optionally a Mic input) and the result output to 3.5mm speaker or line-out connection. A demonstration of audio playback from a USB mass storage device connected to the USB Host connector is also provided. The singleboard PCB also incorporates an integrated E2-Lite debugger/programmer, a PMOD™ interface for connection of a display (supplied) and provides a flexible hardware and software platform to be used as a basis for further developments.

This user manual has been written to help the user understand the sample code provided with the Hear-it! Kit. It is intended to be read by those using the Hear-it! as a guide or starting point for their own applications.

Renesas Firmware Integration Technology (FIT) is used to initialise and drive hardware modules that are needed for this sample. Using FIT ensures the portability of this sample between different microcontrollers in the RX family.

## <span id="page-10-1"></span>**2.1 Target Device**

RX231 100pin LFQFP package, 512K/64K ROM/RAM, Part number R5F52318ADFP

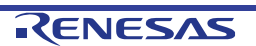

# <span id="page-11-0"></span>**3. Description of Application Firmware**

The Hear-it! Solution Kit is supplied with 2 sample applications. One sample, rx231\_usb\_playback\_demo, plays audio files in wav format from a USB mass storage device connected to the USB Host connector, CN9. The second sample, rx231, dsp. demo, demonstrates the application of digital FIR filtering to an audio stream.

## <span id="page-11-1"></span>**3.1 USB Playback Sample**

This sample implements an audio player capable of rendering 48 kHz 16-bit WAV- PCM format file stored on a USB device. A USB device can be attached to CN9 with a maximum of sixteen .wav files. Further details of the configuration of the USB is detailed in section [4.2.4.](#page-14-4)

The .wav files will be displayed on the PMOD™ display and can be highlighted and selected for audio playback using the on-board switch (SW3) and potentiometer (R43).

Audio information from the USB is sent by DMA transfer in  $^{12}$ S format to the audio codec via the SSI interface for digital to analogue conversion and output to speaker and/or headphone. Once a .wav file is selected and has started playing, the on-board potentiometer can be used to control the output volume. This volume control is implemented with an attenuation function in the sample application software, or optionally by configuring the volume on the WM8983 CODEC IC. [Figure 3-1](#page-11-2) gives a holistic outline the USB audio playback.

#### **Caution:**

Headphones should be connected to the 3.5mm line-out connector CN5. Connector CN6 is designed to connect to a speaker only. It is not recommended to attach headphones to speaker connection CN6, as damage to the headphones may occur. Refer to section [4.2.6](#page-15-1) for further information.

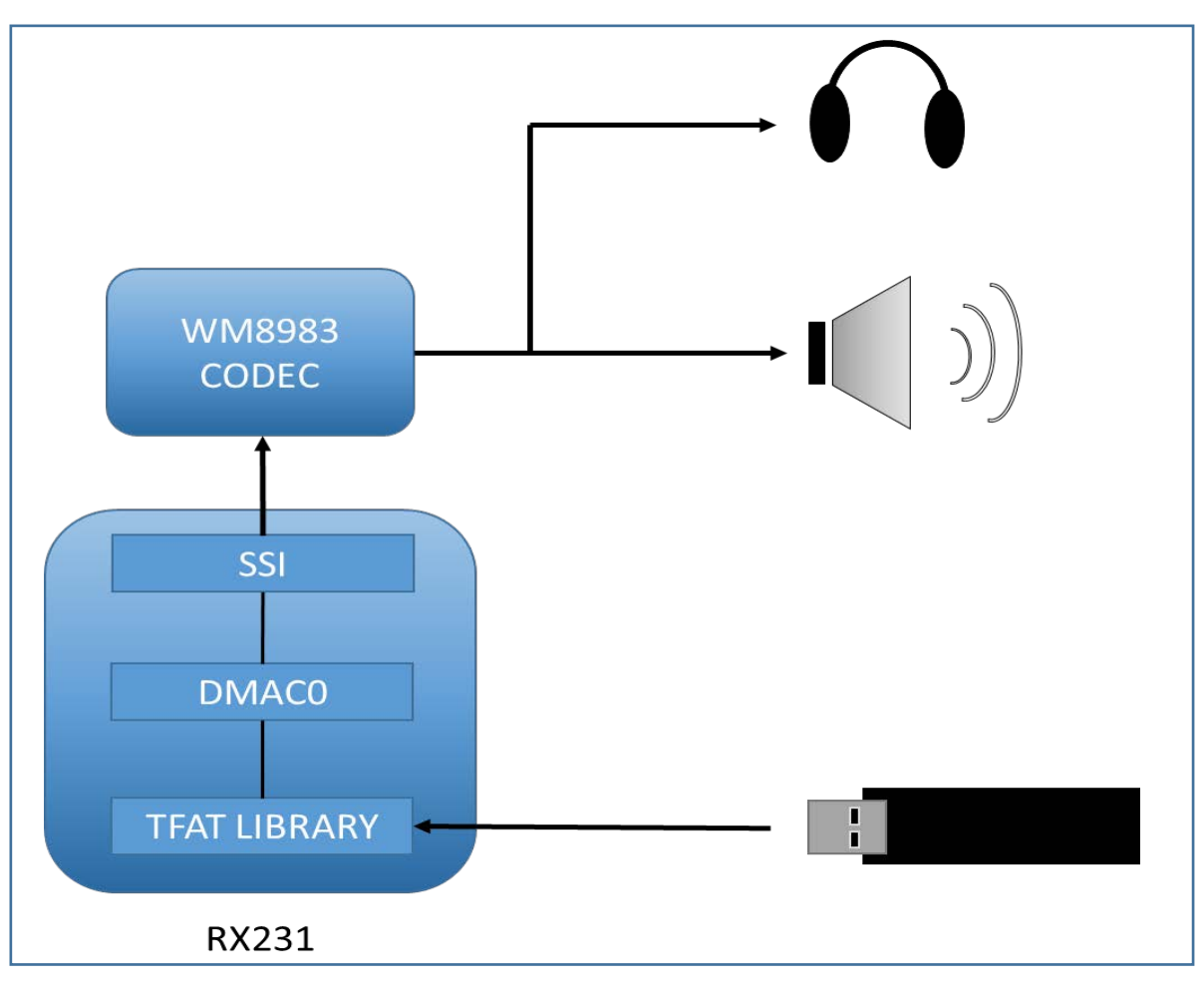

<span id="page-11-2"></span>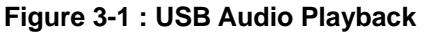

## <span id="page-12-0"></span>**3.2 Audio Streaming Sample**

The second sample, rx231\_dsp\_demo, demonstrates the application of a DSP FIR filter on the left or right channel of an incoming audio signal from the line-in or microphone inputs. The modified audio stream is then transmitted to the audio codec via DMA and the SSI peripheral and then out to the speaker and/or headphones. [Figure 3-2](#page-12-1) shows a holistic outline of the audio streaming. As with the USB playback demonstration, the volume control is implemented with a software attenuation function, with an option in the source code for control via the codec directly. There further configuration available in the source code to select the left or right channel as the input source, and the left, right or both channels as output source.

The output volume can be controlled by adjusting the potentiometer, R43. Switch SW3 cycles between the different FIR filter profiles; Flat, High Pass, Low Pass, Band Pass where the audio is playing.

#### **Caution:**

Headphones should be connected to the 3.5mm line-out connector CN5. Connector CN6 is designed to connect to a speaker only. It is not recommended to attach headphones to speaker connection CN6, as damage to the headphones may occur. Refer to section [4.2.6](#page-15-1) for further information.

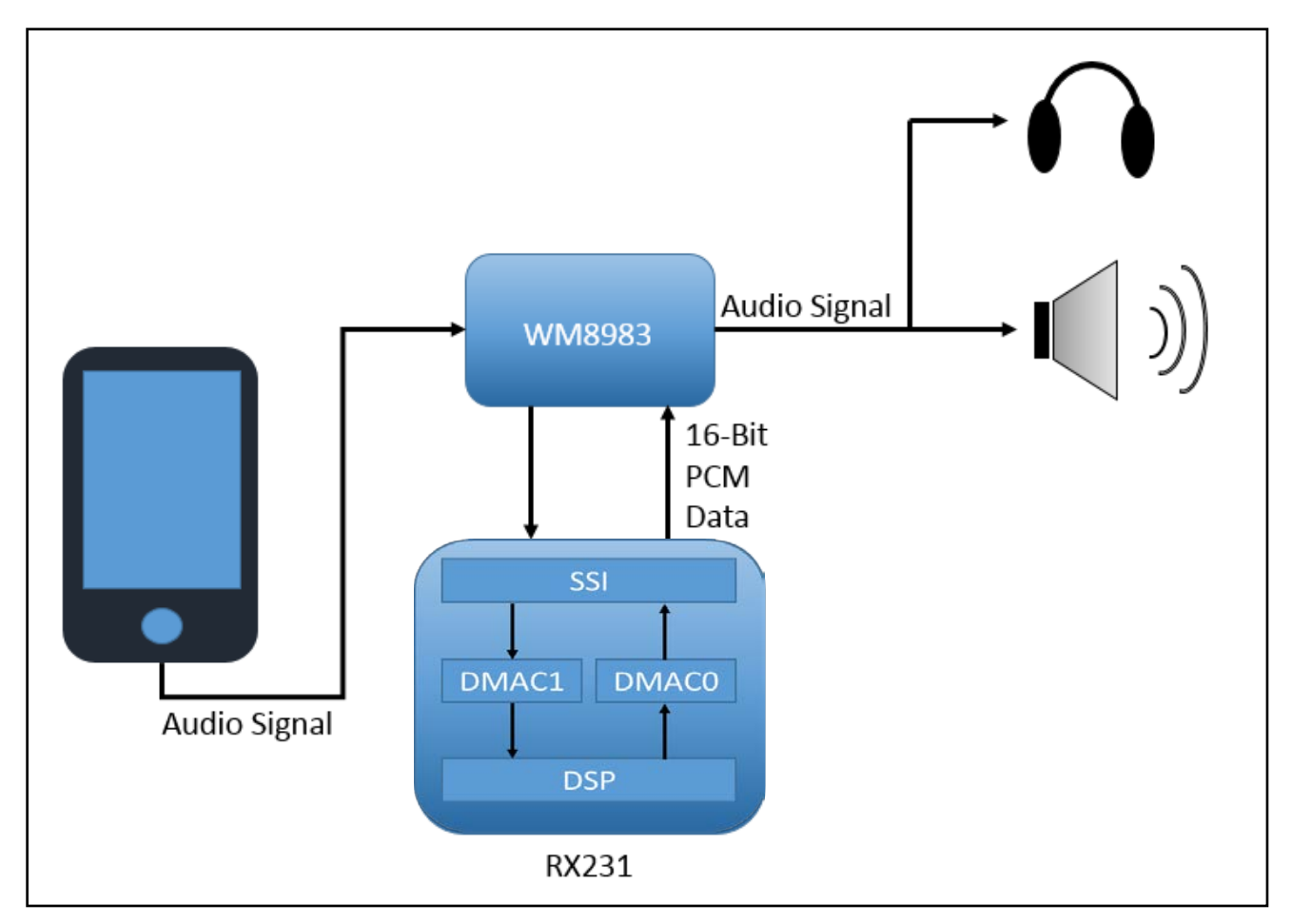

<span id="page-12-1"></span>**Figure 3-2 : Audio Streaming Mode**

# <span id="page-13-2"></span><span id="page-13-0"></span>**4. Hardware Design**

- Hear-it! Solution Kit.
- 3.5mm line-in input audio jack (CN7).
- 3.5mm line-out output audio jack for headphones (CN5).
- 3.5mm audio jack for speaker connection (CN6). The output is set to drive a mono speaker in BTL configuration. See [Figure 4-1.](#page-13-3)

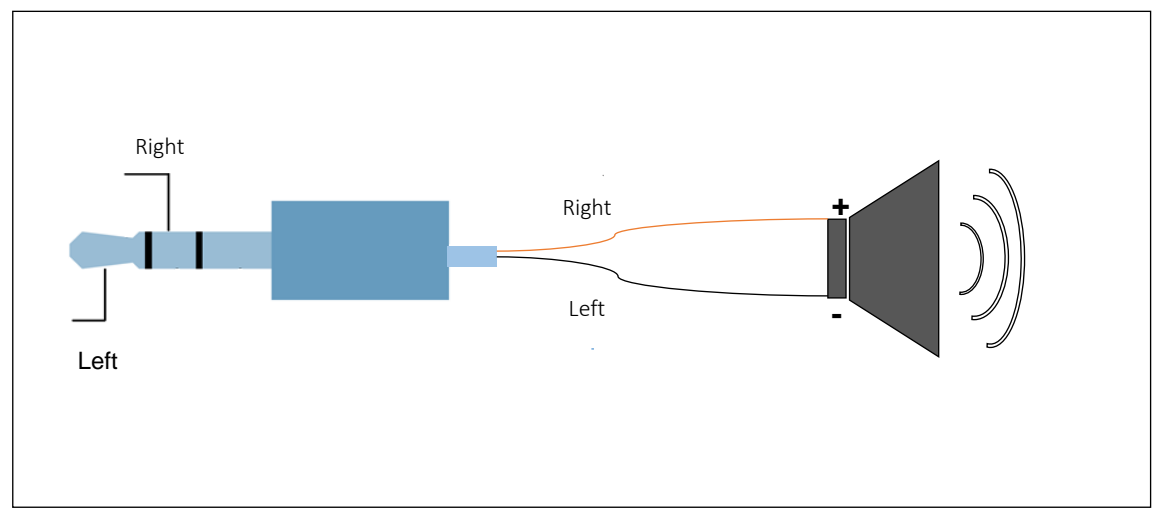

**Figure 4-1 : BTL Speaker Configuration**

## <span id="page-13-3"></span><span id="page-13-1"></span>**4.1 Operating Check Conditions**

The sample code described in this user manual has been checked under the conditions listed in [Table 4-1.](#page-13-4)

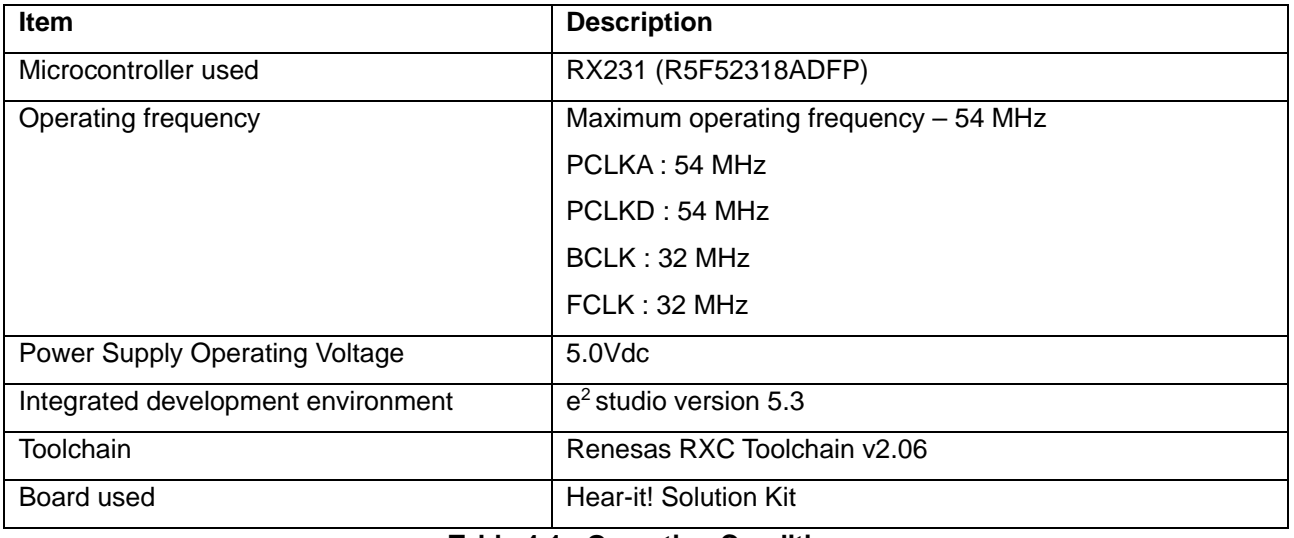

<span id="page-13-4"></span>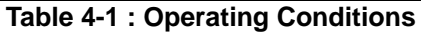

## <span id="page-14-0"></span>**4.2 Hardware Configuration**

The Hear-it! Solution Kit hardware consists of the RX231 microcontroller and associated circuitry, a WM8983 CODEC IC, a USB Host connector, embedded E2-Lite programmer/debugger, PMOD™ connector and power supply.

#### <span id="page-14-1"></span>**4.2.1 RX231 Microcontroller**

The RX231 fitted to the Hear-it! PCB has the Renesas part number R5F52318ADFP. It is a 100pin LFQFP package with 512kB Flash ROM, 64kB RAM and 8kB DataFlash. The 32-bit CPU can be clocked at up to 54MHz and supports single precision floating point operations. The RX231 microcontroller incorporates extensive supporting peripherals such as DMA, multiple timers, multiple communications functions such as SSI, SCI, I<sup>2</sup>C, SPI, CAN, 12-bit ADC and DAC, capacitive touch-sensing.

The circuitry supporting the RX231 microcontroller consists of an 8MHz main oscillator, Real-Time-Clock oscillator (RTC) (not fitted as standard), programmer/debugger connections and a potentiometer and switch for user input.

#### <span id="page-14-2"></span>**4.2.2 Programmer/Debugger Connections**

By default the Hear-it! board uses the embedded E2-Lite programmer/debugger to access the RX231 microcontroller. There is provision to fit a 14-way connector (Samtec part number SAM\_HTST-107-01-X-DV) to support connection of an external E1 or E2-Lite programmer/debugger if required. If an external debugger is used, the embedded E2-Lite debugger must be deactivated by setting it to 'standalone' mode, achieved by setting both switches in the switch block SW1 to the 'OFF' position, see [Figure 4-2.](#page-14-5)

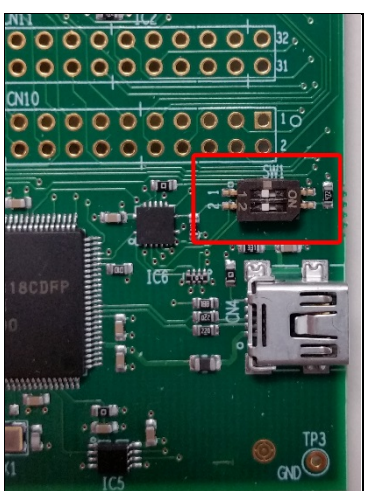

**Figure 4-2 : Debugger Isolating Switch SW1 in "Off" Position**

## <span id="page-14-5"></span><span id="page-14-3"></span>**4.2.3 User Controls**

Inputs from the user are taken from the potentiometer R43, for up and down menu control and switch SW3, for user selection. The potentiometer is read on the MCU's ADC channel 0 (P4-0, pin 95). The reading, as a percentage of the full scale, is used to determine which menu item is currently highlighted by the user.

The momentary action switch, SW3 is connected to a hardware interrupt line IRQ1, (P3-1, pin 19). This provides an interrupt to handle switch presses with a minimum of CPU intervention. The switch is used to determine the user's selection in the current menu.

## <span id="page-14-4"></span>**4.2.4 USB Host Connection**

A USB Host connection is provided, for connection of a USB mass storage device on connector CN9. It is not intended that this is used to supply significant power to any connected devices. It is recommended to keep the current drawn to below 200mA.

#### <span id="page-15-0"></span>**4.2.5 PMODTM Connectivity**

The Hear-it! Solution kit is distributed with a 128x128 colour display, driven from the PMODTM connector on CN2. Communications between the MCU (IC7) and the PMOD<sup>™</sup> display are made by the on-board SCI9 peripheral, in SPI transmit only mode, plus various other signals to manage device select, reset and backlight control. The connection of the display to the microcontroller is shown in [Figure 4-3](#page-15-3) and [Table 4-2.](#page-15-4) Note that the pinout for the PMOD<sup>™</sup> connector is not made in the standard fashion of left to right ascending, but ascending on the left then on the right, as per the PMOD™ standard.

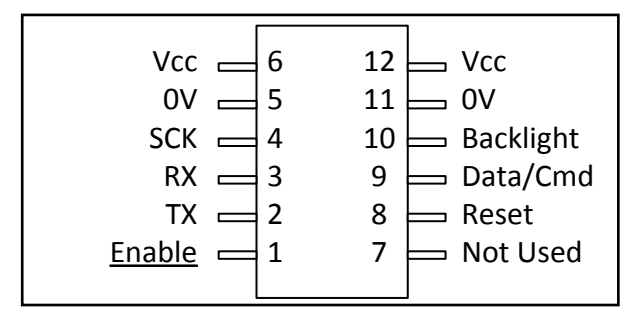

**Figure 4-3 : Connection Diagram for PMODTM display on CN2**

<span id="page-15-3"></span>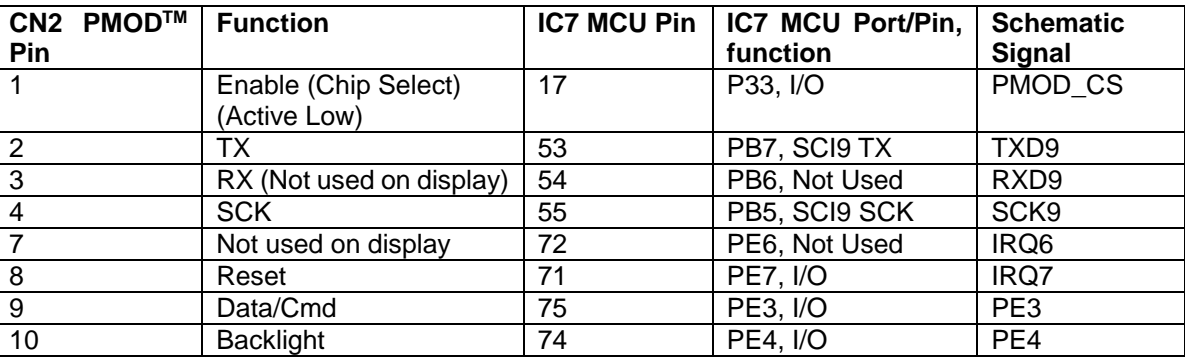

**Table 4-2 : Connection Details for PMODTM Display on CN5**

#### <span id="page-15-4"></span><span id="page-15-1"></span>**4.2.6 WM8983 CODEC**

The Hear-it! Solution Kit board incorporates a Cirrus Logic WM8983 Stereo CODEC with speaker driver. This provides Line-In and MIC inputs and outputs for a headphone and speaker (up to 1W). The MIC input connector CN8 is not fitted by default on the PCB. If it is required then the recommended part is SJ-3506-SMT-TR from CUI. Audio data is transferred to and received from the RX231 MCU by SSI interface, and a separate SPI connection is used to configure the CODEC, on SCI8 of the RX231 MCU.

The audio clock for the CODEC is a 12.288MHz oscillator, OSC1, which is also fed to the RX231 MCU on pin 16, P34 for the SSI interface.

#### **Caution:**

Headphones should be connected to the 3.5mm line-out connector CN5. Connector CN6 is designed to connect to a speaker only. It is not recommended to attach headphones to speaker connection CN6, as damage to the headphones may occur.

#### <span id="page-15-2"></span>**4.2.7 Power Supply**

The Hear-it! Solution Kit can be powered either from the embedded programmer/debugger USB-mini function connector CN4, or by a 5V supply connected to CN1, with a standard centre-positive barrel connector. The connection from CN1 is intended to provide the lowest noise solution. No modification or configuration is required to use either source. A 3.3V supply for the MCU, PMODTM and CODEC is provided by regulator IC1. The RX231 MCU is supplied through header JP1/R12, to allow the current consumption of the RX231 MCU to be evaluated.

# <span id="page-16-0"></span>**5. Embedded Firmware Application Samples**

The Hear-it! Solution Kit is shipped with the application firmware pre-programmed to run the 'streaming' demonstration configured to use the left channel. The application firmware can be programmed or run in debug mode via the embedded E2-Lite programmer/debugger and the e<sup>2</sup> studio IDE or programmed by the Renesas Flash Programmer (RFP) on the PC.

- Fit the PMOD<sup>™</sup> display to the board on connector CN2.
- In order to run standalone, ensure that switch SW1 is configured for standalone mode. Refer to Table [5-2](#page-16-5) for the correct settings. Make the audio connections as required and then apply power by connecting the mini-USB function connector CN4 to the PC or by connecting a 5V supply to the centre-positive barrel connector CN1 if desired.
- For debug or programming, refer t[o Table 5-1](#page-16-6) for the correct settings for switch SW1. Make the required audio connections. Connect the mini-USB function connector CN4 to the host PC using the supplied cable. The Hear-it! Solution kit is now ready for programming/debug operations

When running the 'streaming' demo, ensure potentiometer R43 is turned fully anti-clockwise before operating the demonstration. This potentiometer controls the volume. When playing audio through the device slowly turn clockwise to listen to the audio at the appropriate volume.

## <span id="page-16-1"></span>**5.1 Hardware Configuration**

## <span id="page-16-2"></span>**5.1.1 Switch Settings for Embedded E2-Lite Programmer/Debugger**

For standalone operation or if using external E1 debugger, ensure that SW1 has the settings shown in [Table](#page-16-5)  [5-2.](#page-16-5) For programming or debugging, the SW1 should be set as described i[n Table 5-1.](#page-16-6)

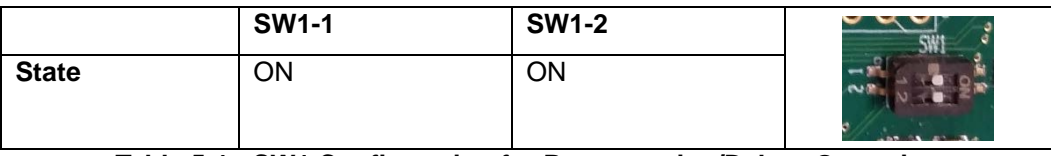

**Table 5-1 : SW1 Configuration for Programming/Debug Operation**

<span id="page-16-6"></span>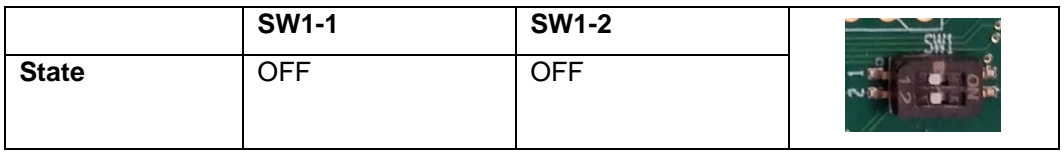

## **Table 5-2 : SW1 Configuration for Standalone Operation**

## <span id="page-16-5"></span><span id="page-16-3"></span>**5.1.2 Jumper Settings**

Ensure that the following jumpers are **NOT** connected.

- JP1
- JP2

## <span id="page-16-4"></span>**5.1.3 Resistor Modifications**

No resistor modification to the default Hear-it! Solution Kit is required.

## <span id="page-17-0"></span>**5.2 Starting e2 studio and Importing Sample Code**

Start  $e^2$  studio by selecting it from the Windows™ Start Menu. The first dialog box to appear will be the Workspace Launcher.

Click 'Browse' and select a suitable location to store your workspace, using the 'Make New Folder' option as necessary. Click 'OK'.

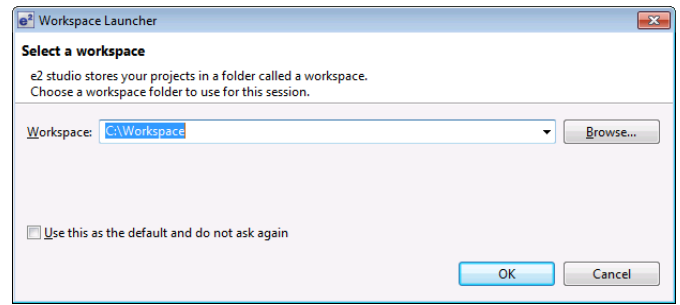

The  $e^2$  studio welcome splash screen will appear. Click the 'Go to the  $e^2$  studio workbench' arrow button on the far right (circled in the screenshot opposite).

Once the environment has initialized, right click in the 'Project Explorer' window and select 'Import…'

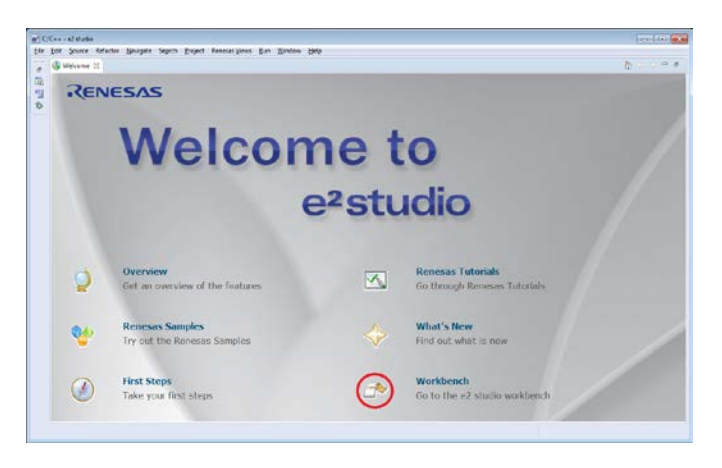

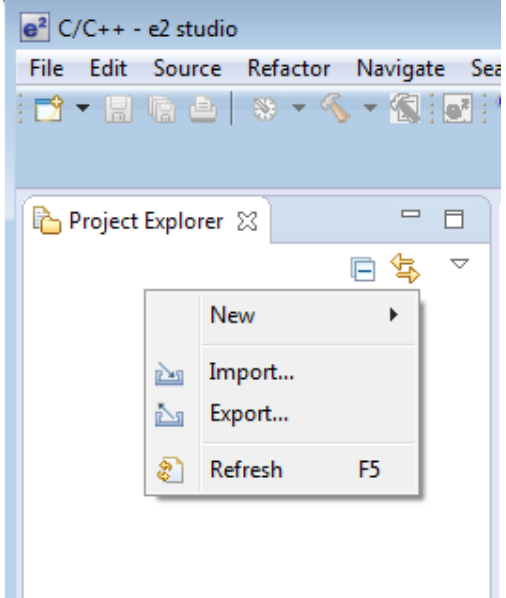

following directory:

and then click 'Finish'.

Hear-it! Solution Kit **Firmware Application** Server Application [5](#page-16-0) [Embedded Firmware Application](#page-16-0)

The Import dialog box will be shown. Expand the 'General' folder icon, and select 'Existing Projects into Workspace', then click 'Next'.

The Import dialog box will allow you to specify projects to import. Click the 'Select archive file:' button, then click "Browse…" and locate the

Select the file 'rx231 dsp\_demo.zip' and click 'Open'. Ensure that both projects are selected

C:\Renesas\Workspace\Y-HEAR-IT-RX231

 $\Box$   $\Box$   $\mathbf{x}$  $e<sup>2</sup>$  Import Solort ╔ᢂ╗ Create new projects from an archive file or directory Select an import source: type filter text ⊿ <del>⊘</del> General  $\overline{a}$ **B** Archive File Convert CCRX to GNURX Project Existing Projects into Workspace File System<br> **W** HEW Project **Preferences** Rename & Import Existing C/C++ Project into Workspace Renesas Common Project File  $\triangleright \overline{\bigoplus}$  C/C++ Code Generator ▷ *C* D Install  $\triangleright$   $\overline{\rightarrow}$  Run/Debug  $\land$   $\land$  Team  $\circledR$  $\leq$  Back  $Next >$ Einish Cancel  $e^2$  Import  $\Box$ e, **Import Projects** Select a directory to search for existing Eclipse projects. Select root directory: Browse. чr Select archive file: pace\YHEAR-IT-RX231\nx231 dsp d Browse...  $\ddot{\phantom{0}}$ Projects: 7 nx231\_dsp\_demo (nx231\_dsp\_demo)  $S$ elect All 7 nx231\_usb\_playback\_demo (nx231\_usb\_playback\_demo) Deselect All Refresh Options  $\sqrt{ }$  Search for nested projects ○ Copy projects into workspace Hide projects that already exist in the workspace **Working sets** Add project to working sets  $\mathbb{R}$  Select...  $Working sets:$  $\circledR$  $\leq \underline{\mathsf{Back}}$  $N$ ext > - **Finish** Cancel

The projects will be imported into the workspace:

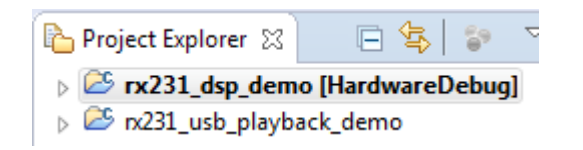

## <span id="page-19-0"></span>**5.3 Software Configurations**

#### <span id="page-19-1"></span>**5.3.1 Streaming Sample Application**

The Hear-it! Streaming sample application, "rx231\_dsp\_demo" has various configurable options. These are located in the source file main.h.

#### **5.3.1.1 Input Channel Selection**

The input audio channel to be used for the DSP processing can be configured by setting the AUDIO\_CHANNEL #define to the LEFT channel or the RIGHT channel. This can be seen in [Figure 5-1](#page-19-2) where AUDIO\_CHANNEL is set to LEFT (default setting).

```
Set active channel in streaming mode to LEFT or RIGHT as required
#define AUDIO CHANNEL
               (LEFT)#define LEFT
               (1)#define RIGHT
               (2)
```
#### **Figure 5-1 : Streaming Input Channel Configuration**

#### <span id="page-19-2"></span>**5.3.1.2 Output Channel Selection**

The application can be configured to select the channel or combination of channels to use for the processed audio output. The default setting is for both channels to be used as the output.

```
Set active output channel in streaming mode to LEFT, RIGHT or BOTH CHANNELS,
as required
#define AUDIO OUTPUT CHANNEL (BOTH CHANNELS)
  #define LEFT
                        (1)#define RIGHT
                        (2)#define BOTH CHANNELS
                        (3)
```
#### **Figure 5-2 : Streaming Output Channel Configuration**

#### <span id="page-19-3"></span>**5.3.1.3 Volume Control Scheme**

The sample application by default uses a software attenuation function to control the volume of the audio signal. It is possible to configure the application to use the CODEC to control the volume. In order to select this, uncomment the following #define

```
\Theta/* Comment out the define VOLUME CONTROL FW ATTENUATOR to use the CODEC to control volume.
 * Otherwise the DSP attenuation function will control volume
 * (and the CODEC will be set to max volume).
 \star/#define VOLUME CONTROL FW ATTENUATOR (1)
```
## **Figure 5-3 : Streaming Volume Configuration Selection**

#### **5.3.1.4 Microphone Input**

The microphone input, CN8 is not fitted to the Hear-it! board by default. If the microphone input is to be used in the streaming application, the CODEC must be configured to enable its internal PGAs (Programmable Gain Amplifiers) in order to allow the audio signal from the MIC input to be used.

This is achieved by un-commenting the #define ENABLE\_MICROPHONE, in the main.h file.

```
Define ENABLE MICROPHONE to allow the microphone input to be used
     /* #define ENABLE_MICROPHONE */
```
#### **Figure 5-4 : Enabling the MIC input CN8**

#### <span id="page-20-0"></span>**5.3.2 USB Playback Application**

#### **5.3.2.1 File Selection**

This sample allows the user to select .wav files from a USB drive attached to the USB Host connector CN9 and to play the audio on the speaker/headphones. The USB drive must contain a folder called 'Music'. The Music folder may hold a maximum of 16 .wav files. Ensure the USB drive contains the 'Music' folder as seen in the figure below and contains .wav files. The available .wav files will be shown on the display connected on PMODTM connector CN2. Use pot R43 and switch SW3 to select the desired track to play.

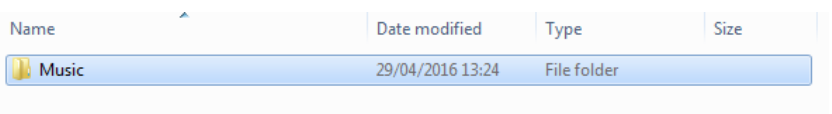

**Figure 5-5 : Music Folder on USB Drive**

#### <span id="page-20-1"></span>**5.3.2.2 Volume Control Scheme**

The sample application by default uses a software attenuation function to control the volume of the audio signal. It is possible to configure the application to use the CODEC to control the volume. In order to select this, uncomment the following #define in main.h

```
\frac{1}{2} Comment out the define VOLUME CONTROL FW ATTENUATOR to use the CODEC to control volume.
 * Otherwise the DSP attenuation function will control volume
 * (and the CODEC will be set to max volume).
 \star/#define VOLUME CONTROL FW ATTENUATOR
                                               (1)
```
#### **Figure 5-6 : Streaming Volume Configuration Selection**

## <span id="page-21-0"></span>**5.4 Build Configuration**

The  $e^2$  studio project has two build configurations for each sample: 'HardwareDebug' and 'Release':

#### **HardwareDebug**

This Build Mode has all optimisation turned off, and provides full debug information. This is the best configuration to use whilst developing code as C code execution will be linear.

#### **Release**

This Build Mode has optimisation turned on, and provides no debug information. The C code execution may appear to be out of order, due to the way compiler optimises the code. This build configuration is intended for final ROM-programmable code.

By default, the project is configured to HardwareDebug build configuration.

#### **Setting the build configuration**

Click the top level 'rx231\_dsp\_demo' or 'rx231\_usb\_playback\_demo' folder, then the arrow next to the build button (hammer icon), and select the required option.

 $e<sup>2</sup>$  studio will then set the current build configuration to the selected option and build accordingly.

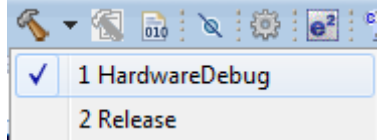

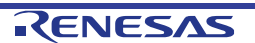

## <span id="page-22-0"></span>**5.5 Running in Debug Mode**

Click the arrow next to the debug button (bug icon). Select 'Debug **Configurations** 

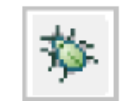

The 'Debug Configurations' dialog box will appear. Click the small arrow next to the 'Renesas GDB Hardware Debugging' option.

The debug configurations for each project will appear. The examples for the streaming application rx231\_dsp\_demo are shown to the right. Select the entry for the required debug configuration.

If the configuration has been built and the required executable is present, the 'Debug' button in the bottom right of the window will be active.

Click the 'Debug' button to continue.  $e^2$  studio will now connect to the debugger and download the code to the target.

A firewall warning may be displayed for 'e2-servergdb.exe'. Check the 'Private networks, such as my home or work network' box and click 'Allow access'.

A user account control dialog may be displayed. Enter the administrator password and click 'Yes'.

After downloading the code a dialog box will appear asking if you would like to switch to the 'Debug perspective'. Click 'Remember my decision' to prevent this dialog box from appearing in future, then click 'Yes'.

 $e<sup>2</sup>$  studio will load the new perspective, which is optimised for debugging.

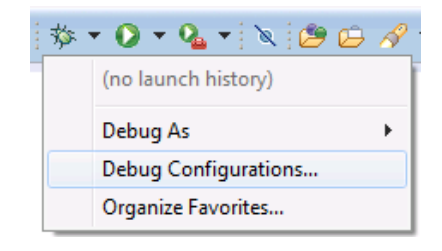

#### e<sup>2</sup> Debug Configurations Create, manage, and run configurations TBXB<sup>+</sup> Τ  $C/C++$  Application C/C++ Remote Application c<sup>\*</sup> Debug-only E EASE Script **C** GDB Hardware Debugging GDB OpenOCD Debugging

c<sup>x</sup> GDB Simulator Debugging (SH, RH850) └─<br>▶ Launch Group <sup>2</sup> C<sup>x</sup> Renesas GDB Hardware Debugging c<sup>\*</sup> rx231\_dsp\_demo HardwareDebug c<sup>x</sup> nx231\_dsp\_demo Release c<sup>3</sup> rx231\_usb\_playback\_demo Hardwar c<sup>x</sup> rx231 usb playback demo Release **C<sup>x</sup>** Renesas Simulator Debugging (RX, RL78)

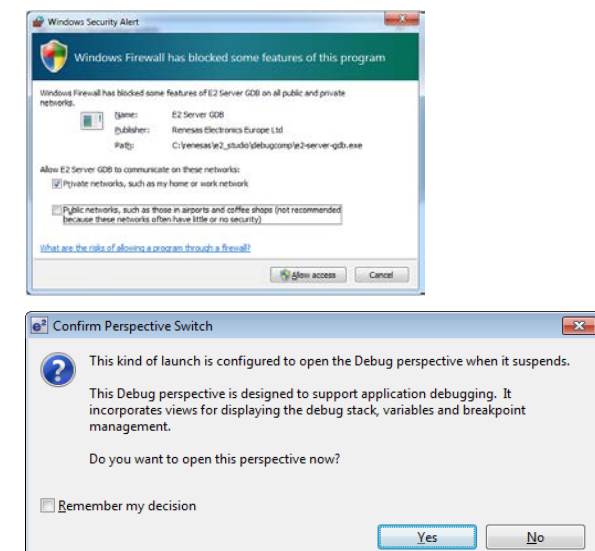

## <span id="page-22-1"></span>**5.6 Running the Hear-it! Application Code**

Once the code has been downloaded, click the 'Resume' button **the code to the main function.** The main function is the default program entry point. The program counter will stop on the first instruction in the main function.

Click the 'Resume' button  $\Box$  in the 'Debug' perspective to run the rest of the code. Follow the instructions on the PMOD™ display.

## <span id="page-23-0"></span>**6. Description of Software**

The choice between USB audio playback and streaming from line-in or MIC input is achieved through conditional compilation of the application software project. Refer to section [5.3](#page-19-0) for details of the conditional compilation required to change operating modes.

## <span id="page-23-1"></span>**6.1 USB Playback Sample**

## <span id="page-23-2"></span>**6.1.1 Operation**

After reset, the sample waits for a USB mass storage device to be connected to the USB connector CN9. Once this occurs, the user is first presented with a list of available .wav files in the 'Music' folder. The user can choose an audio file from the list by using the potentiometer and pressing SW3 to select. Once the file has been selected, file playback is paused so that the user can adjust the volume to a suitable level, using the pot R43 (as the pot has just been used to select the file, the volume may start at a surprising level). Pressing switch SW3 starts playback of the file, and SW3 can then be used to pause or resume during the file playback. The pot R43 can be used to control the volume of the speaker (and headphones if fitted). Visual indication of status, volume and progress are shown on the display.

#### **Caution:**

Headphones should be connected to the 3.5mm line-out connector CN5. Connector CN6 is designed to connect to a speaker only. It is not recommended to attach headphones to speaker connection CN6, as damage to the headphones may occur. Refer to section [4.2.6](#page-15-1) for further information.

## <span id="page-23-3"></span>**6.1.2 PCM Data Transfer**

The transfer of PCM data from the .wav file on the USB drive to the audio CODEC is managed by a receive buffer for data pulled from the USB drive and a corresponding transmit buffer to send data to the CODEC via the SSI interface. The Renesas TFAT FIT module is used to transfer data from the USB to the receive buffer. Internally, data is transferred from receive buffer to transmit buffer by a memcpy function. The 16-bit PCM data in the transmit buffer is sent to the CODEC via the SSI interface by the DMAC microcontroller peripheral, matching the sampling frequency of the wav files at 48kHz.

In order to achieve seamless playback each buffer is divided into 3 sub-blocks. The data being transferred into a buffer is always being placed into a different sub-block to the data being transferred out of the buffer to the next stage. The changeover process for updating the active read/write blocks is managed in the DMAC0 end of transfer interrupt, which is the slowest part of the chain from USB to CODEC. In this way, the CODEC has a continuous supply of data.

[Figure](#page-23-4) 6-1 shows this transfer graphically. [Table 6-1](#page-23-5) shows the operations in progress at each step.

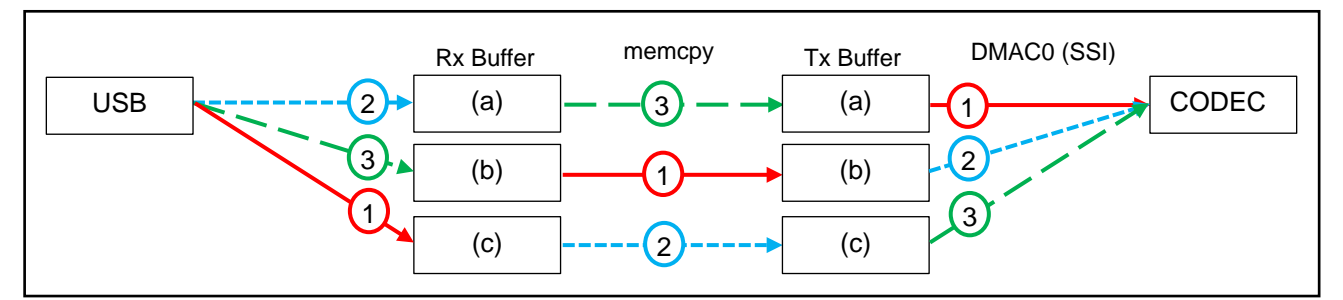

**Figure 6-1 : USB Playback Mode Buffer Processing Overview**

<span id="page-23-4"></span>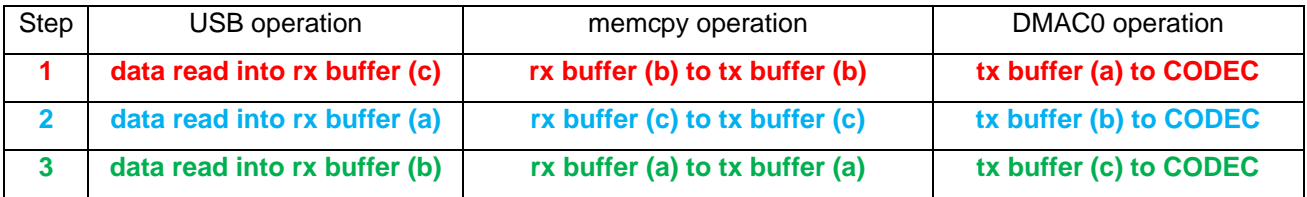

#### **Table 6-1 : USB Playback Mode Buffer Operations**

<span id="page-23-5"></span>R12UZ0012EG0110 Rev. 1.10 **RENESAS** Page 24 of 34

The SSITX empty interrupt triggers DMAC0 channel to transfer data from the active tx buffer to the CODEC. The DMAC0 transfer end interrupt handler updates the active sub-blocks for the g\_pcm\_buffer\_tx and g\_pcm\_buffer\_rx buffers. It also requests more data to be read from the USB device to be stored at the current receive buffer and triggers to transfer of data from the rx buffer to the tx buffer. The process is illustrated in [Figure 6-2.](#page-24-1)

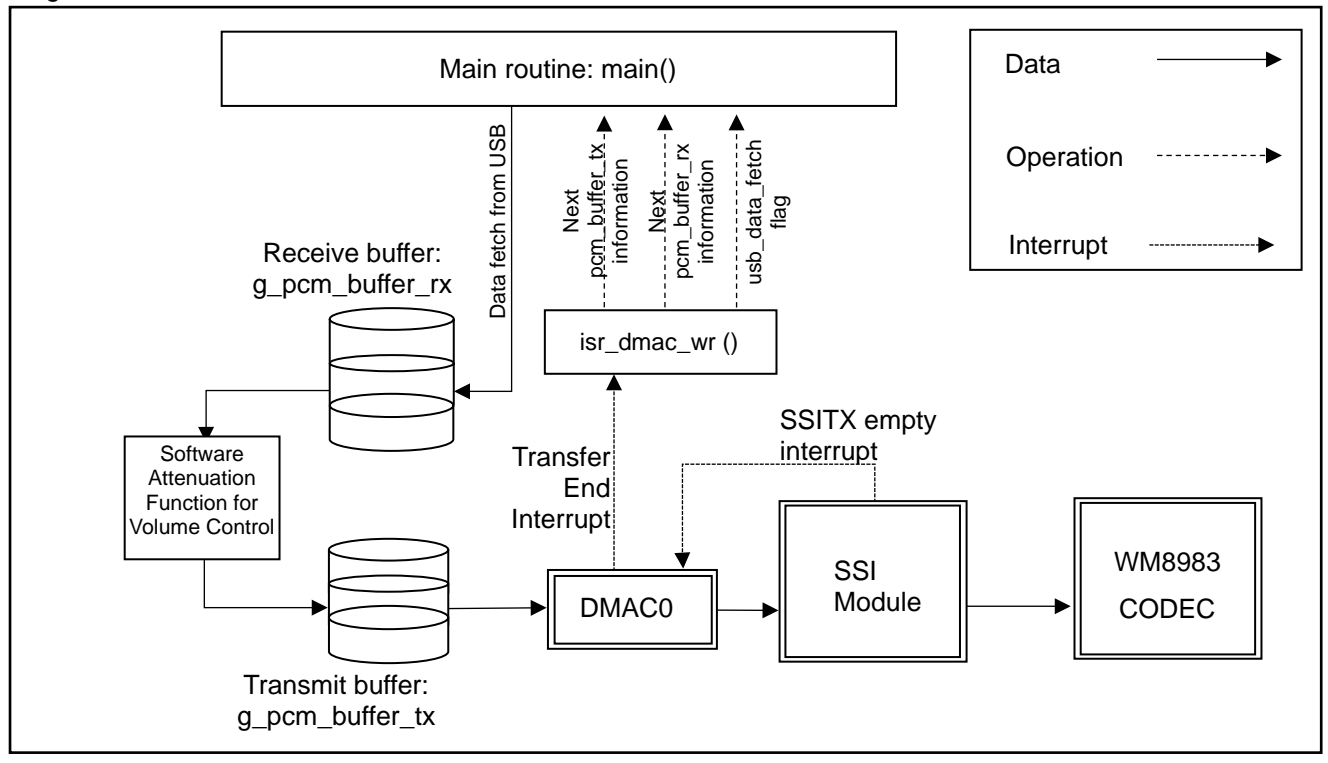

**Figure 6-2 : Data Transfer Scheme in USB Playback Mode**

## <span id="page-24-1"></span><span id="page-24-0"></span>**6.1.3 Volume Control**

The volume of the audio signal is controlled by default by an attenuation function in software. This is called when the audio block is transferred to the transmit buffer prior to transmission to the CODEC for output. Optionally, the volume can be controlled directly by the CODEC, based on configuration in the source code. See section [5.3.2.2](#page-20-1) for further details.

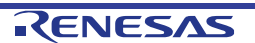

#### <span id="page-25-0"></span>**6.1.4 USB Device File Searching**

The sample currently searches the root directory of the USB device for a folder named 'Music'. If the folder exists, the sample searches for '.wav' files within the 'Music' folder and stores the file names in a RAM in a 'left child right sibling' data structure. Currently, the sample does not search directories other than the root and the 'Music' directory. It simply adds the found '.wav' files in 'Music' folder as "right-siblings" of the first found '.wav' file. However, the data structure can easily be adapted to implement a more complex search tool that includes searching multiple directories.

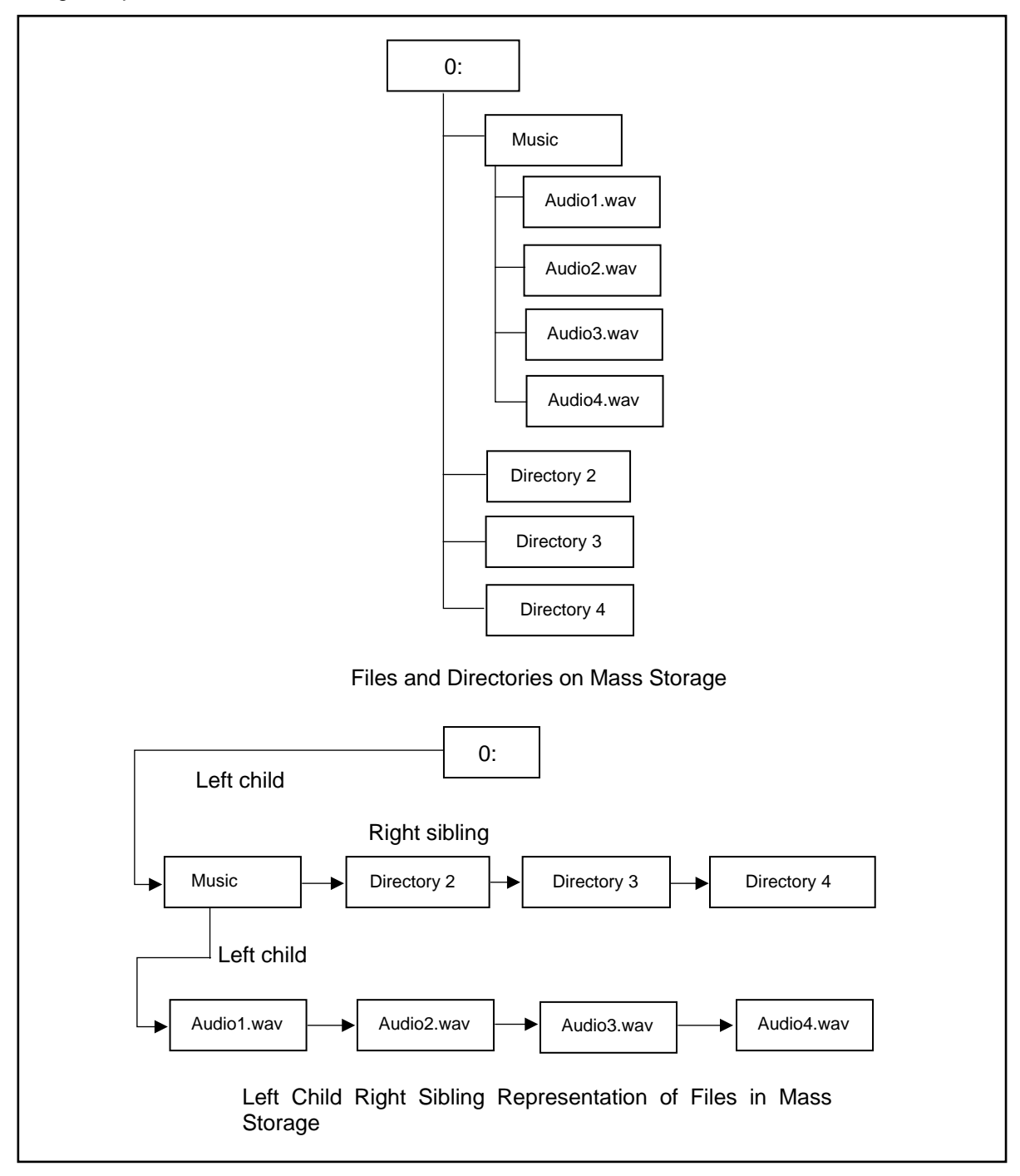

**Figure 6-3 : Representation of Files in Mass Storage Device**

## <span id="page-26-0"></span>**6.2 Audio Streaming Sample**

#### <span id="page-26-1"></span>**6.2.1 Operation**

After reset, the sample sets up the display and begins streaming of audio from the selected input channel to the output. The user can switch between the available FIR filter profiles by pressing the button SW3. The pot R43 can be used to control the volume of the speaker (and headphones if fitted). Visual indication of status and volume are shown on the display.

#### **Caution:**

Headphones should be connected to the 3.5mm line-out connector CN5. Connector CN6 is designed to connect to a speaker only. It is not recommended to attach headphones to speaker connection CN6, as damage to the headphones may occur. Refer to section [4.2.6](#page-15-1) for further information.

## <span id="page-26-2"></span>**6.2.2 PCM Data Transfer – Audio Streaming Sample**

16-bit PCM data is generated by the CODEC from the input source and transferred to the receive buffer from the RX231 SSI(rx) peripheral by DMAC channel 1. The received data is then passed through the DSP filter to the transmit buffer. This data is then transmitted to the CODEC by DMAC0 and the RX231 SSI(tx) peripheral for output to speaker/line-out. The sampling frequency for the PCM data is set to 24kHz.

In order to achieve seamless playback each buffer is divided into 3 sub-blocks. The data being transferred into a buffer is always being placed into a different sub-block to the data being transferred out of the buffer to the next stage. In this way a continuous supply of data can be maintained.

[Figure 6-4](#page-26-3) shows this transfer graphically and [Table 6-2](#page-26-4) shows the operations in progress at each step.

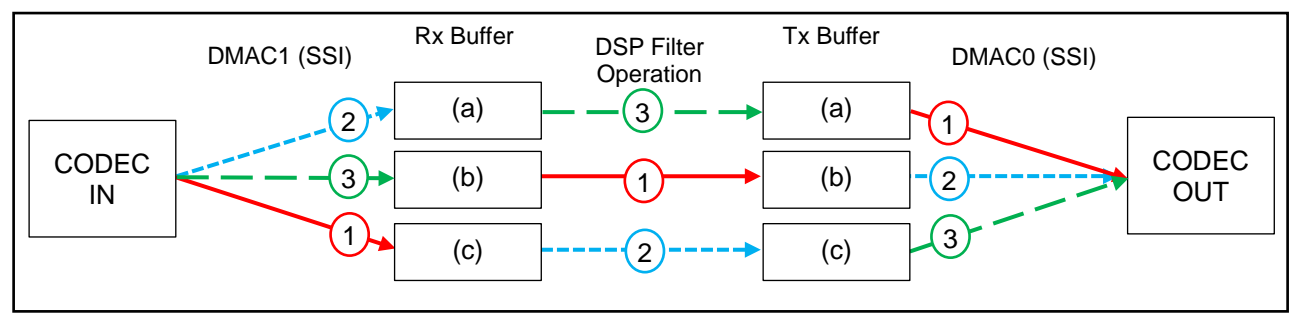

**Figure 6-4 : Audio Streaming Mode Buffer Processing Overview**

<span id="page-26-3"></span>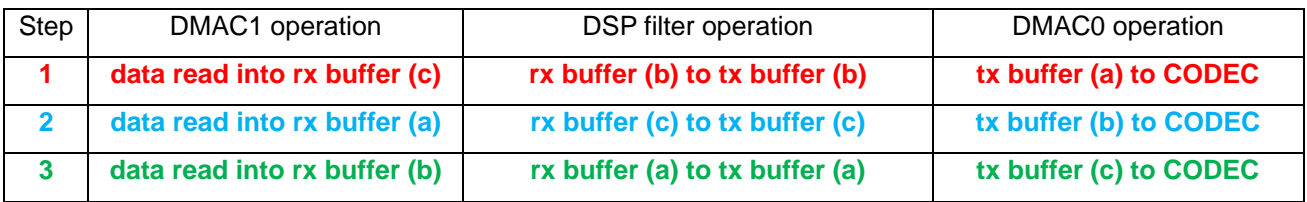

## **Table 6-2 : Audio Streaming Mode Buffer Operations**

<span id="page-26-4"></span>PCM data transfer between the MCU and the audio Codec is handled by the SSI module and two DMAC channels. The SSITX empty and SSIRX full interrupts trigger DMAC0 and DMAC1 channels respectively. The process is illustrated in [Figure 6-5.](#page-27-1)

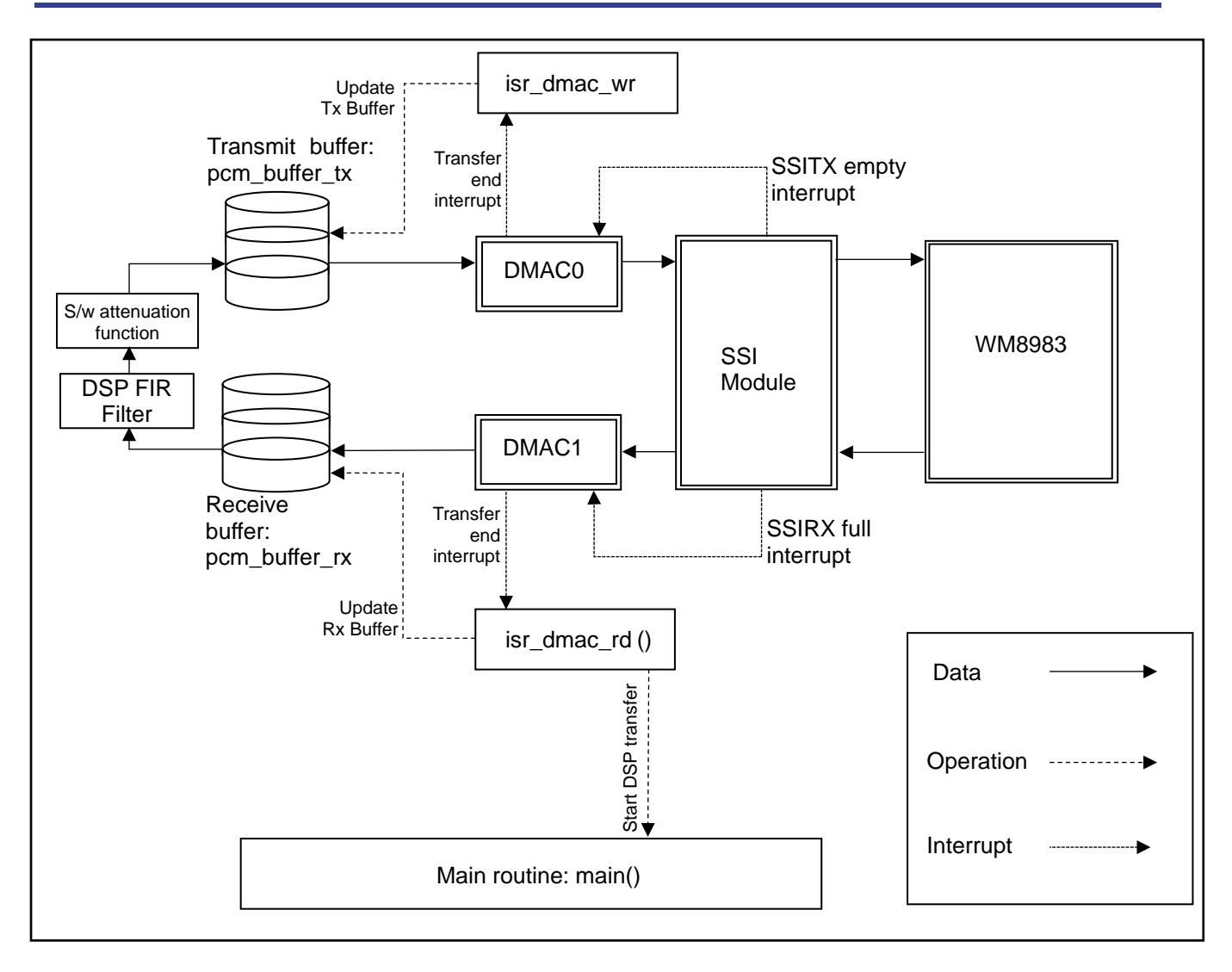

## **Figure 6-5 : Data Transfer Scheme in Audio Streaming Mode**

#### <span id="page-27-1"></span><span id="page-27-0"></span>**6.2.3 DSP FIR Filter**

As seen in [Figure 6-5,](#page-27-1) the selected DSP FIR filter profile is applied to the sampled audio information when it is transferred from the receive buffer pcm\_buffer\_rx to the transmit buffer pcm\_buffer\_tx. There are 4 pre-set filter profiles; FLAT, LPF, HPF and BPF, defined for a sampling frequency of 24kHz.

These filter profiles are defined in the following files, located in the r\_dsp\_fir subfolder:

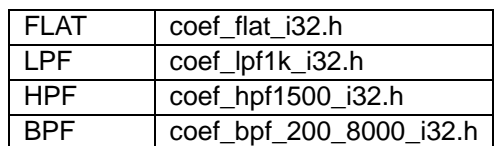

These profiles are used to initialise the DSP fir filter, which is then called repeatedly to act on the audio information being transferred, in the file r\_dsp\_fir.c.

For further information concerning the DSP filter and its API, refer to the Renesas document R01UW0128ES which is located within the DSP Library c-source download on the Renesas website.

Various tools are available for creating FIR filter profiles on the internet, but it is beyond the scope of this document to investigate this further.

R12UZ0012EG0110 Rev. 1.10 **RENESAS** Page 28 of 34

#### <span id="page-28-0"></span>**6.2.4 Volume Control**

The volume of the audio signal is controlled by default by an attenuation function in software. This is called when the audio block is transferred to the transmit buffer prior to transmission to the CODEC for output. Optionally, the volume can be controlled directly by the CODEC, based on configuration in the source code. See section [5.3.1.3](#page-19-3) for further details.

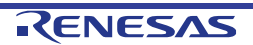

# <span id="page-29-0"></span>**7. Additional Information**

#### **Technical Support**

For details on how to use  $e^2$  studio, refer to the help file by opening  $e^2$  studio, then selecting Help > Help Contents from the menu bar.

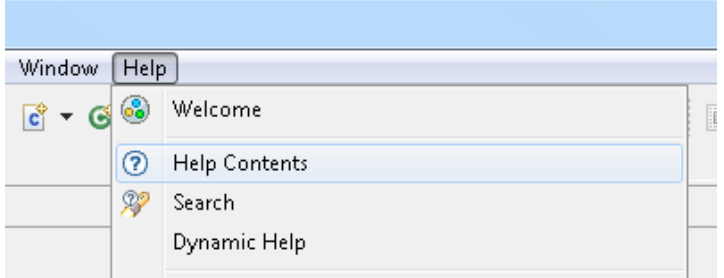

For information about the RX231 Group microcontrollers refer to the RX231 Group Hardware Manual.

For information about the RX assembly language, refer to the RX Family Software Manual.

#### **Technical Contact Details**

Please refer to the contact details listed in section 9 of the "Quick Start Guide".

General information on Renesas Microcontrollers can be found on the Renesas website at: [http://www.renesas.com](http://www.renesas.com/) 

#### **Trademarks**

All brand or product names used in this manual are trademarks or registered trademarks of their respective companies or organisations.

#### **Copyright**

This document may be, wholly or partially, subject to change without notice. All rights reserved. Duplication of this document, either in whole or part is prohibited without the written permission of Renesas Electronics Europe Limited.

- © 2017 Renesas Electronics Europe Limited. All rights reserved.
- © 2017 Renesas Electronics Corporation. All rights reserved.
- © 2017 Renesas System Design Co., Ltd. All rights reserved.

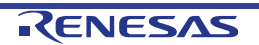

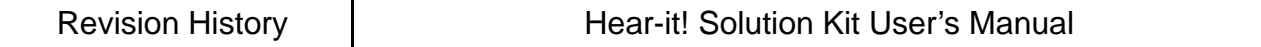

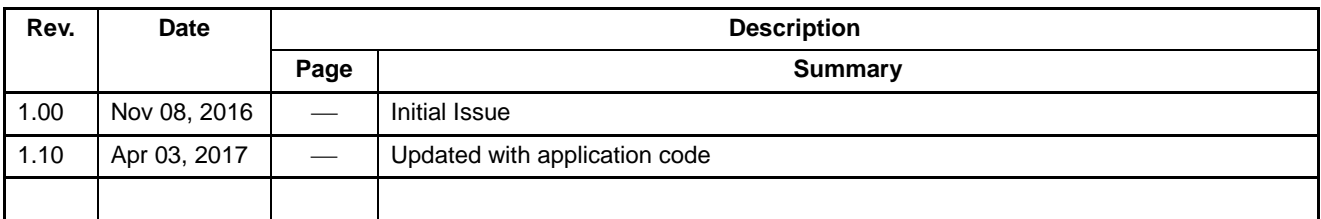

Hear-it! Solution Kit: User's Manual

Publication Date: Rev. 1.00 Nov 08, 2016 Rev. 1.10 Apr 03, 2017

Published by: Renesas Electronics Corporation

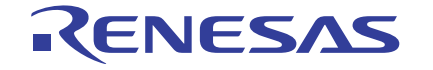

#### **SALES OFFICES**

Refer to "http://www.renesas.com/" for the latest and detailed information.

Renesas Electronics Corporation

http://www.renesas.com

**Renesas Electronics America Inc.** 2801 Scott Boulevard Santa Clara, CA 95050-2549, U.S.A. Tel: +1-408-588-6000, Fax: +1-408-588-6130 **Renesas Electronics Canada Limited** 9251 Yonge Street, Suite 8309 Richmond Hill, Ontario Canada L4C 9T3 Tel: +1-905-237-2004 **Renesas Electronics Europe Limited** Dukes Meadow, Millboard Road, Bourne End, Buckinghamshire, SL8 5FH, U.K Tel: +44-1628-585-100, Fax: +44-1628-585-900 **Renesas Electronics Europe GmbH** Arcadiastrasse 10, 40472 Düsseldorf, Germany Tel: +49-211-6503-0, Fax: +49-211-6503-1327 **Renesas Electronics (China) Co., Ltd.** Room 1709, Quantum Plaza, No.27 ZhiChunLu Haidian District, Beijing 100191, P.R.China Tel: +86-10-8235-1155, Fax: +86-10-8235-7679 **Renesas Electronics (Shanghai) Co., Ltd.**<br>Unit 301, Tower A, Central Towers, 555 Langao Road, Putuo District, Shanghai, P. R. China 200333 Tel: +86-21-2226-0888, Fax: +86-21-2226-0999 **Renesas Electronics Hong Kong Limited** Unit 1601-1611, 16/F., Tower 2, Grand Century Place, 193 Prince Edward Road West, Mongkok, Kowloon, Hong Kong Tel: +852-2265-6688, Fax: +852 2886-9022 **Renesas Electronics Taiwan Co., Ltd.** 13F, No. 363, Fu Shing North Road, Taipei 10543, Taiwan Tel: +886-2-8175-9600, Fax: +886 2-8175-9670 **Renesas Electronics Singapore Pte. Ltd.** 80 Bendemeer Road, Unit #06-02 Hyflux Innovation Centre, Singapore 339949 Tel: +65-6213-0200, Fax: +65-6213-0300 **Renesas Electronics Malaysia Sdn.Bhd.** Unit 1207, Block B, Menara Amcorp, Amcorp Trade Centre, No. 18, Jln Persiaran Barat, 46050 Petaling Jaya, Selangor Darul Ehsan, Malaysia Tel: +60-3-7955-9390, Fax: +60-3-7955-9510 **Renesas Electronics India Pvt. Ltd.** No.777C, 100 Feet Road, HAL II Stage, Indiranagar, Bangalore, India Tel: +91-80-67208700, Fax: +91-80-67208777 **Renesas Electronics Korea Co., Ltd.**<br>12F., 234 Teheran-ro, Gangnam-Gu, Seoul, 135-080, Korea<br>Tel: +82-2-558-3737, Fax: +82-2-558-5141

> © 2017 Renesas Electronics Corporation. All rights reserved. Colophon 4.1

RX231 Group

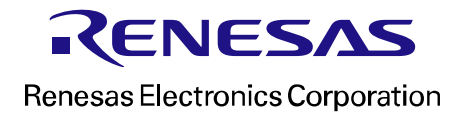